Dell Printer Management Pack Suite Version 5.0 für Microsoft System Center Operations Manager und Microsoft System Center Essentials Benutzerhandbuch

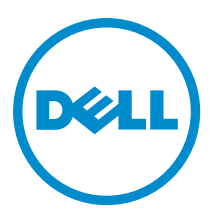

# <span id="page-1-0"></span>Anmerkungen, Vorsichtshinweise und Warnungen

ANMERKUNG: Eine ANMERKUNG liefert wichtige Informationen, mit denen Sie den Computer besser einsetzen können.

VORSICHT: Ein VORSICHTSHINWEIS macht darauf aufmerksam, dass bei Nichtbefolgung von Anweisungen eine Beschädigung der Hardware oder ein Verlust von Daten droht, und zeigt auf, wie derartige Probleme vermieden werden können.

WARNUNG: Durch eine WARNUNG werden Sie auf Gefahrenquellen hingewiesen, die materielle Schäden, Verletzungen oder sogar den Tod von Personen zur Folge haben können.

#### **©** 2013 Dell Inc.

Ø

In diesem Text verwendete Marken: Dell™, das Dell Logo, Dell Boomi™, Dell Precision™, OptiPlex™, Latitude™, PowerEdge™, PowerVault™, PowerConnect™, OpenManage™, EqualLogic™, Compellent,™ KACE™, FlexAddress™, Force10™ und Vostro™ sind Marken von Dell Inc. Intel®, Pentium®, Xeon®, Core® und Celeron® sind eingetragene Marken der Intel Corporation in den USA und anderen Ländern. AMD® ist eine eingetragene Marke und AMD Opteron™, AMD Phenom™ und AMD Sempron™ sind Marken von Advanced Micro Devices, Inc. Microsoft®, Windows®, Windows Server®, Internet Explorer®, MS-DOS®, Windows Vista® und Active Directory® sind Marken oder eingetragene Marken der Microsoft Corporation in den USA und/oder anderen Ländern. Red Hat® und Red Hat® Enterprise Linux® sind eingetragene Marken von Red Hat, Inc. in den USA und/oder anderen Ländern. Novell® und SUSE® sind eingetragene Marken von Novell Inc. in den USA und anderen Ländern. Oracle® ist eine eingetragene Marke von Oracle Corporation und/oder ihren Tochterunternehmen. Citrix®, Xen®, XenServer® und XenMotion® sind eingetragene Marken oder Marken von Citrix Systems, Inc. in den USA und/oder anderen Ländern. VMware®, Virtual SMP®, vMotion®, vCenter® und vSphere® sind eingetragene Marken oder Marken von VMWare, Inc. in den USA oder anderen Ländern. IBM® ist eine eingetragene Marke von International Business Machines Corporation.

2013 - 01

Rev. A00

# Inhaltsverzeichnis

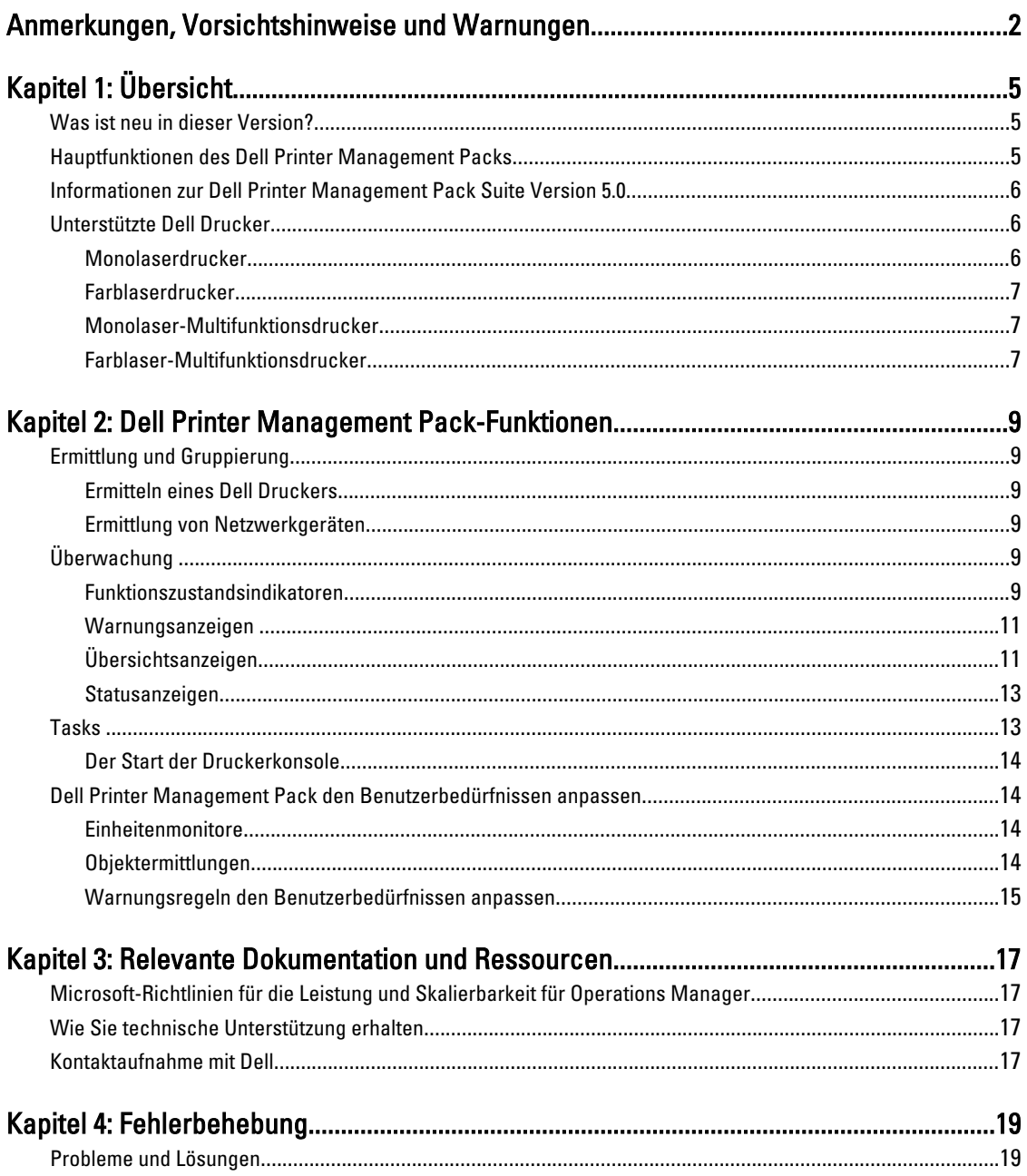

# <span id="page-4-0"></span>Übersicht

Die Dell Printer Management Pack Suite Version 5.0 für Microsoft System Center 2012 Operations Manager, Microsoft System Center 2012 SP1 Operations Manager, Microsoft System Center Operations Manager 2007 R2 und Microsoft System Center Essentials (SCE) 2010 Umgebung ermöglicht Ihnen, die Verfügbarkeit der Dell Drucker zu verwalten und sicherzustellen.

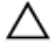

VORSICHT: Führen Sie die in diesem Dokument genannten Verfahren zum Schutz vor Datenbeschädigung und/oder -verlust nur dann aus, wenn Sie über das entsprechende Wissen und die nötige Erfahrung bei der Verwendung von Microsoft Windows-Betriebssystemen sowie System Center Operations Manager 2007 R2, System Center 2012 SP1 Operations Manager und System Center Essentials 2010 verfügen.

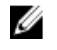

Ø

ANMERKUNG: Die in der selbstextrahierenden ausführbaren Datei Dell\_Printer\_Management\_Pack\_v5.0\_A00.exe enthaltene Infodatei enthält die aktuellsten Informationen zum Software Management Pack sowie Informationen zu bekannten Problemen. Die aktuelle Infodatei steht unter dell.com/support/manuals zur Verfügung.

ANMERKUNG: Alle Referenzen auf OpsMgr sind in diesem Handbuch auf Microsoft System Center 2012 Operations Manager, Microsoft System Center Operations Manager 2007 R2, Microsoft System Center 2012 SP1 Operations Manager, und Microsoft System Center Essentials 2010 bezogen, wenn nicht anders angegeben.

# Was ist neu in dieser Version?

- Unterstützung für neue Dell-Drucker. Eine Liste der unterstützten Dell-Drucker finden Sie unter [Supported Dell](#page-5-0) [Printers](#page-5-0) (Unterstützte Dell-Drucker).
- Unterstützung von Microsoft System Center 2012 Operations Manager und Microsoft System Center 2012 SP1 Operations Manager.
- Support für Microsoft Windows Server 2012 als das Betriebssystem des verwalteten Servers.

# Hauptfunktionen des Dell Printer Management Packs

Die folgende Tabelle enthält eine Liste der Hauptfunktionen und Merkmale der Dell Printer Management Pack Suite Version 5.0.

#### Tabelle 1. Merkmale und Funktionen

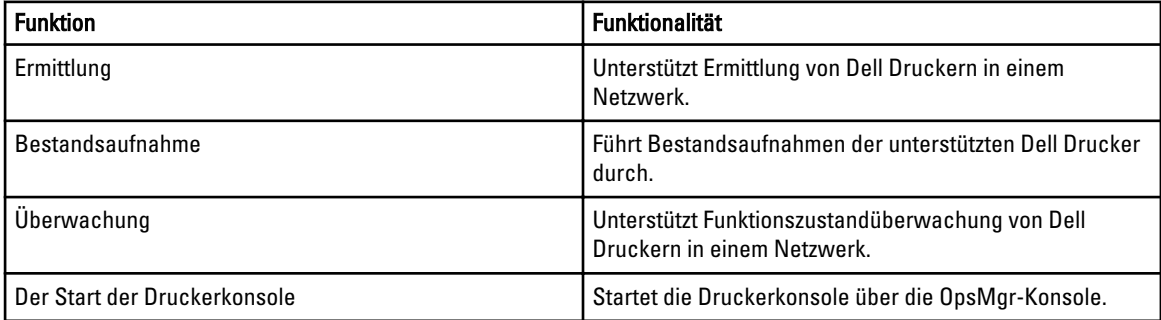

1

<span id="page-5-0"></span>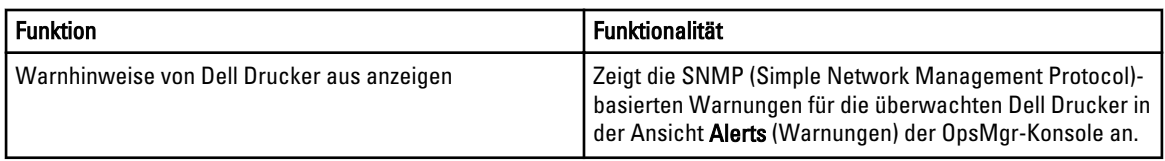

# Informationen zur Dell Printer Management Pack Suite Version 5.0

In der folgenden Tabelle werden die Drucker-Management Packs sowie ihre Abhängigkeiten untereinander beschrieben.

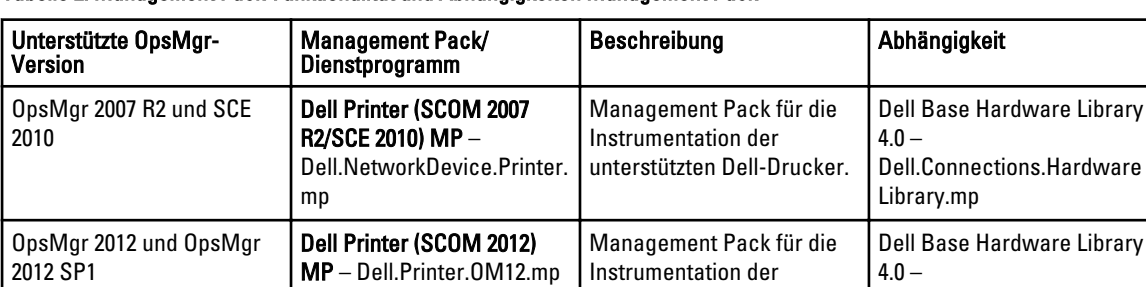

unterstützten Dell-Drucker.

Dell.Connections.Hardware

Library.mp

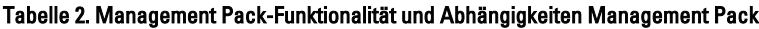

# Unterstützte Dell Drucker

Die Dell Printer Management Pack Suite Version 5.0 unterstützt die folgenden Dell Drucker:

#### Monolaserdrucker

Die unterstützten Monolaserdrucker sind:

- Dell 1130n
- Dell 1135n
- Dell 1720dn
- Dell 2330dn
- Dell 2350d/dn
- Dell 2355dn
- Dell 3330dn
- Dell 3333dn
- Dell 3335dn
- Dell 5210n
- Dell 5230dn
- Dell 5310n
- Dell 5330dn
- Dell 5350dn
- Dell 5530dn
- Dell 5535dn
- Dell 7330dn
- <span id="page-6-0"></span>• Dell B1160w Wireless
- Dell B1265dnf
- Dell B2360d/dn
- Dell B2365dnf
- Dell B3460dn
- Dell B3465 dn/dnf
- Dell B5460dn
- Dell B5465dnf
- Dell B1260dn

#### Farblaserdrucker

Die unterstützten Farblaserdrucker sind:

- Dell 1320c
- Dell 1350cnw
- Dell 1355cn/cnw
- Dell 2130cn
- Dell 2150cn/cdn
- Dell 2155cn/cdn
- Dell 3110cn
- Dell 3130cn/cdn
- Dell 5130cdn
- Dell 7130cn/cdn
- Dell C1660W
- Dell C1760 cnw
- Dell C1765 cn/cnw
- Dell C3760dn
- Dell C3760n
- Dell C3765dnf

#### Monolaser-Multifunktionsdrucker

Die unterstützten Monolaser-Multifunktionsdrucker sind:

- Dell 2335dn
- Dell B1265dnf

#### Farblaser-Multifunktionsdrucker

Die unterstützten Farblaser-Multifunktionsdrucker sind:

- Dell 1235cn
- Dell 2135cn
- Dell 2145cn
- Dell 3115cn

# <span id="page-8-0"></span>Dell Printer Management Pack-Funktionen

Dieses Kapitel beschreibt die verschiedenen Funktionen, die Sie im Microsoft System Center 2012 Operations Manager, Microsoft System Center 2012 SP1 Operations Manager, Microsoft System Center Operations Manager 2007 R2 und Microsoft System Center Essentials 2010 mittels der Dell Printer Management Pack Suite Version 5.0 ausführen können. Das Printer Management Pack ermöglicht die Ausführung der folgenden Funktionen zur Verwaltung von Dell Druckern:

- Dell Drucker ermitteln und gruppieren
- Attributinformationen für Dell Drucker anzeigen
- Funktionszustand von Dell Druckern durch periodische Abfrage anzeigen
- Druckerkonsole starten
- SNMP-Traps verarbeiten und Wissensdatenbankartikel für Drucker-Traps bereitstellen

## Ermittlung und Gruppierung

#### Ermitteln eines Dell Druckers

Dell Drucker können als Netzwerkgeräte eingestuft werden. Stellen Sie zur Ermittlung von Dell Druckern sicher, dass die Geräte in der Ansicht Network Devices (Netzwerkgeräte) unter dem Abschnitt Administration der OpsMgr-Konsole aufgeführt sind.

#### Ermittlung von Netzwerkgeräten

Weitere Informationen zur Ermittlung von Netzwerkgeräten finden Sie unter:

- System Center 2012 Operations Manager Siehe technet.microsoft.com/en-us/library/hh278846.aspx.
- System Center Operations Manager 2007 R2 Siehe technet.microsoft.com/en-us/library/cc950509.aspx.
- System Center Essentials 2010 Siehe technet.microsoft.com/en-us/library/ff603567.aspx.

## Überwachung

Mit dem Dell Printer Management Pack Version 5.0 können Sie die ermittelten Dell Drucker überwachen. Die Funktionszustandsindikatoren helfen Ihnen dabei, den Status Ihrer Dell Drucker auf dem Netzwerk zu überwachen.

#### Funktionszustandsindikatoren

In der folgenden Tabelle werden die Symbole aufgelistet, die den Funktionszustand der ermittelten Dell Drucker auf der OpsMgr-Konsole anzeigen.

#### Tabelle 3. Funktionszustandsindikatoren

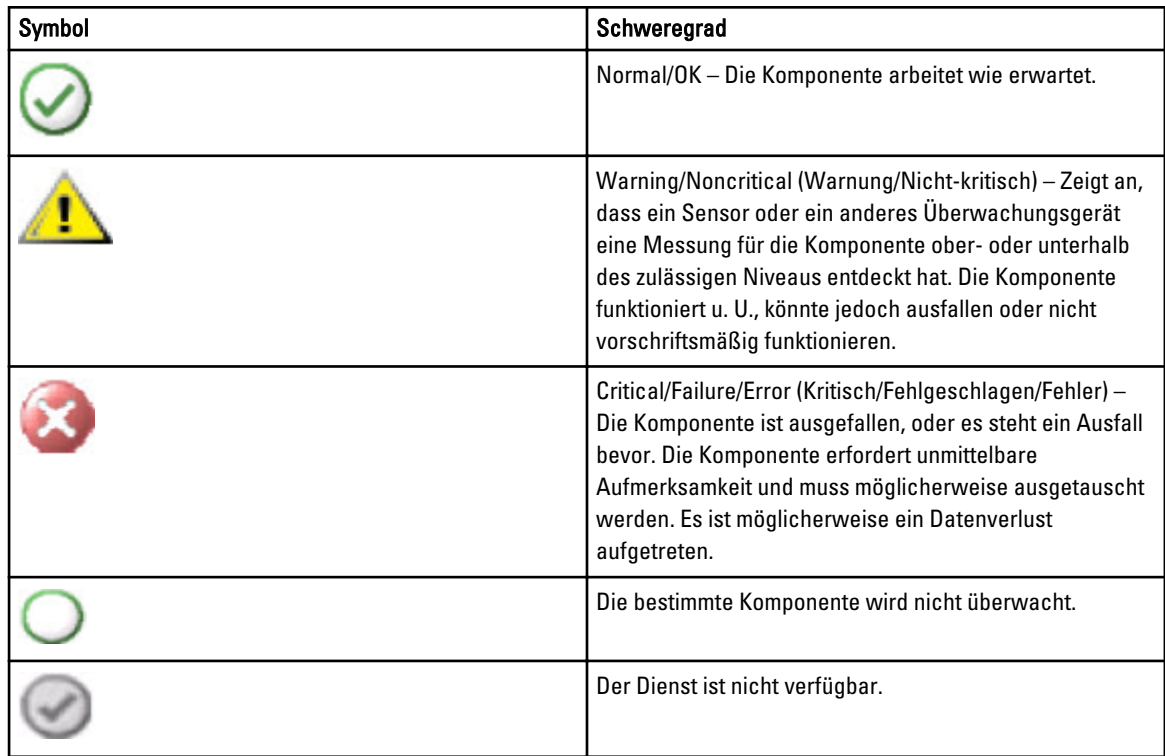

#### Anzeigen

Sie können die Dell Drucker mithilfe der folgenden Ansichten überwachen:

- Warnungsanzeigen
- [Übersichtsanzeigen](#page-10-0)
- [Statusanzeigen](#page-12-0)

### <span id="page-10-0"></span>Warnungsanzeigen

| Look for:                                                     |                          |                                                                                      | Find Now                | Clear                                                                                           |                                                                                     |                |                     |              |  |
|---------------------------------------------------------------|--------------------------|--------------------------------------------------------------------------------------|-------------------------|-------------------------------------------------------------------------------------------------|-------------------------------------------------------------------------------------|----------------|---------------------|--------------|--|
|                                                               | Icon Source              | Name                                                                                 | <b>Resolution State</b> | Created                                                                                         | Age<br>$\Lambda$                                                                    | Custom Field 1 | Custom Field 2      | Repeat Count |  |
|                                                               | 4 Severity: Critical (4) |                                                                                      |                         |                                                                                                 |                                                                                     |                |                     |              |  |
| ø                                                             | 192.168.170.56           | Dell Printer Trap                                                                    | New                     | 12/16/2012 11:33:31 PM                                                                          | 2 Hours, 34 Min Alert Code: 38                                                      |                | Severity Level: 1 0 |              |  |
| ø                                                             | 192.168.170.2            | Dell Printer Trap                                                                    | New                     | 12/16/2012 11:33:26 PM                                                                          | 2 Hours, 34 Min Alert Code: 38                                                      |                | Severity Level: 1 0 |              |  |
| $\bullet$                                                     | 192.168.170.56           | Dell Printer Trap                                                                    | New                     | 12/16/2012 11:31:06 PM                                                                          | 2 Hours, 36 Min Alert Code : 6                                                      |                | Severity Level: 1 0 |              |  |
| ø                                                             | 192.168.170.2            | Dell Printer Trap                                                                    | New                     | 12/16/2012 11:31:01 PM                                                                          | 2 Hours, 36 Min Alert Code: 6                                                       |                | Severity Level: 1 0 |              |  |
|                                                               | <b>Alert Details</b>     |                                                                                      |                         |                                                                                                 |                                                                                     |                |                     |              |  |
|                                                               |                          |                                                                                      |                         |                                                                                                 |                                                                                     |                |                     |              |  |
| œ                                                             | <b>Dell Printer Trap</b> |                                                                                      |                         |                                                                                                 | <b>Alert Description</b>                                                            |                |                     |              |  |
|                                                               | Full Path Name:          | 192.168.170.56                                                                       |                         |                                                                                                 | Alert location: 5 . Refer to the Knowledge Article to troubleshoot Printer failure. |                |                     |              |  |
|                                                               | Knowledge:               | Dell Printer Trap : Critical Event occurred on the Printer<br>12/16/2012 11:31:06 PM |                         | 冨                                                                                               | View additional knowledge                                                           |                |                     |              |  |
|                                                               |                          | Following table gives the list of possible errors                                    |                         | Alert indicates a problem condition on the Printer. Refer to the causes below for more details. |                                                                                     |                |                     |              |  |
| Alert Rule:<br>Created:<br>Summary<br>Causes<br>Alert<br>Code | Alert Group              |                                                                                      | Alert Description       |                                                                                                 |                                                                                     |                | Alert Types         |              |  |

Abbildung 1. Warnungsanzeigen

So zeigen Sie die Warnungen für die Drucker an, die Sie überwachen:

- 1. Klicken Sie in der OpsMgr-Konsole auf Monitoring (Überwachung).
- 2. Navigieren Sie im Fenster Monitoring (Überwachen) zum Ordner Dell und klicken Sie zur Anzeige der verschiedenen Ansichten den Ordner an.
- 3. Klicken Sie auf Alerts Views (Warnungsanzeigen) → Printers (OM07) Alerts (Drucker (OM07) Warnungen) oder Printers (OM12) Alerts (Drucker (OM12) Warnungen).

Die OpsMgr-Konsole zeigt die Warnmeldungen für alle von Ihnen überwachten Dell Drucker im Fensterbereich Drucker-Warnhinweise.

4. Wählen Sie eine Warnung aus, um Details im Fenster Alert Details (Warnungsdetails) anzuzeigen.

#### Übersichtsanzeigen

Die Option Diagram Views (Übersichtsanzeigen) zeigt eine hierarchische und grafische Darstellung aller Dell Drucker in Ihrem Netzwerk, die von OpsMgr verwaltet werden. Die Option Diagram Views (Übersichtsanzeigen) bietet Folgendes:

- Vollständige Übersichtsanzeige
- Printers (OM07) Diagram (Drucker (OM07) Übersicht) oder Printers (OM12) Diagram (Drucker (OM12) Übersicht)

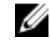

ANMERKUNG: Sie können Geräte- und komponentenspezifische Tasks über das Fenster Actions/Tasks (Maßnahmen/Aufgaben) auf der OpsMgr-Konsole starten. Weitere Informationen zum Starten von Tasks finden Sie unter [Tasks \(Aufgaben\).](#page-12-0)

#### Vollständige Übersichtsanzeige

Die Complete Diagram View (Vollständige Übersichtsanzeige) bietet eine grafische Darstellung aller Dell-Geräte, die von SCOM verwaltet werden. Sie können den Status individueller Geräte und deren Komponenten in diesem Diagramm

erweitern und überprüfen. Sie können Einzelheiten für Dell Drucker mit Complete Diagram View (Vollständige Übersichtsanzeige) aufrufen.

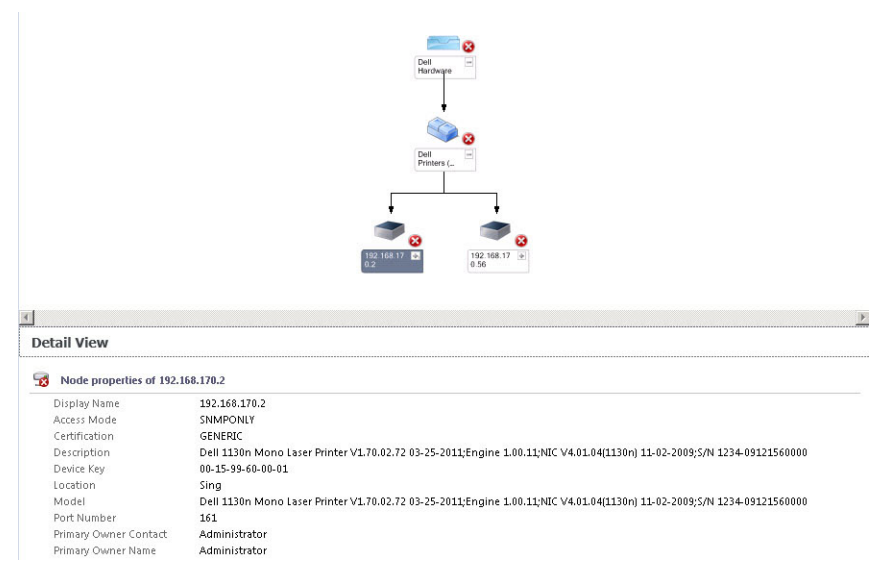

#### Abbildung 2. Vollständige Übersichtsanzeige

So greifen Sie auf die Complete Diagram View (Vollständige Übersichtsanzeige) zu:

- 1. Klicken Sie in der OpsMgr-Konsole auf Monitoring (Überwachen).
- 2. Navigieren Sie im Fenster Monitoring (Überwachen) zum Ordner Dell und klicken Sie zur Anzeige der verschiedenen Ansichten den Ordner an.
- 3. Klicken Sie auf Diagram Views (Übersichtsanzeigen) → Complete Diagram View (Vollständige Übersichtsanzeige).
- 4. Wählen Sie aus der Übersicht eine Komponente aus, um Details im Fenster Detail View (Detailansicht) anzuzeigen.

#### Drucker (OM07) Übersicht oder Drucker (OM12) Übersichtsanzeige

Die Anzeige Dell Printers (OM07) Diagram (Ducker (OM07) Übersicht) oder Dell Printers (OM12) Diagram (Drucker (OM12) Übersicht) bietet eine grafische Darstellung aller Dell-Geräte an, die von OpsMgr verwaltet werden. Sie können den Status einzelner Drucker in der Übersicht erweitern und überprüfen. Der Stammknoten für diese Ansicht ist die Gruppe Dell Printers (OM07) (Dell Drucker (OM07)) oder Dell Printers (Dell Drucker (OM12)).

<span id="page-12-0"></span>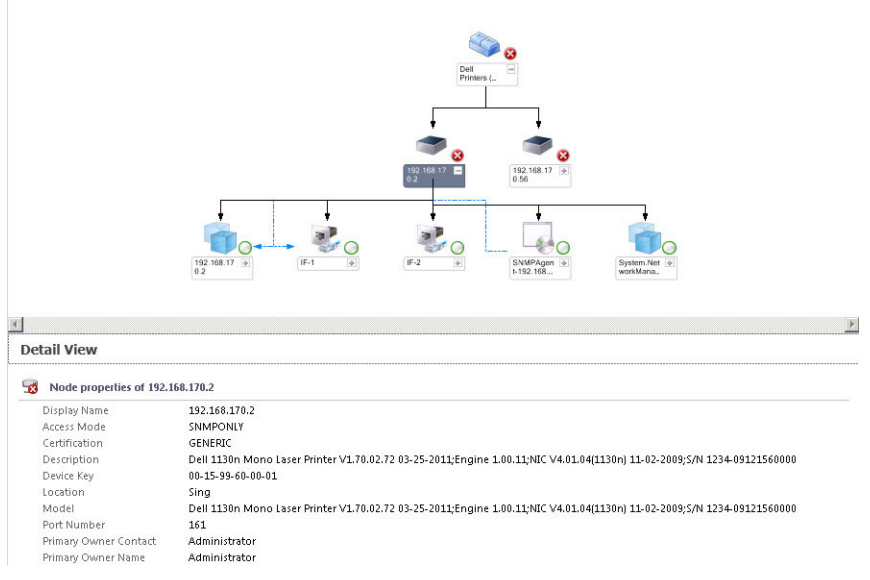

Abbildung 3. Drucker (OM07) Übersicht oder Drucker (OM12) Übersichtsanzeige

Um auf die Anzeige Printers (OM07) Diagram (Ducker (OM07) Übersicht) oder Printers (OM12) Diagram (Drucker (OM12) Übersicht) zuzugreifen:

- 1. Klicken Sie im OpsMgr auf Monitoring (Überwachen).
- 2. Navigieren Sie im Fenster Monitoring (Überwachen) zum Ordner Dell und klicken Sie zur Anzeige der verschiedenen Ansichten den Ordner an.
- 3. Klicken Sie auf die Anzeige Diagram Views (Übersichtsanzeigen) → Printers (OM07) Diagram (Drucker (OM07) Übersicht) oder Printers (OM12) Diagram (Drucker (OM12) Übersicht).
- 4. Wählen Sie aus der Übersicht eine Komponente aus, um Details im Fenster Detail View (Detailansicht) anzuzeigen.

#### Statusanzeigen

Die Option State Views (Statusanzeigen) zeigt den Status der einzelnen von OpsMgr auf dem Netzwerk verwalteten Dell Drucker an. Das Dell Printer Management Pack stellt eine Liste von Schweregrad-Anzeigen zur Verfügung, die Ihnen die Überwachung des Funktionszustands der Dell Drucker im Netzwerk ermöglichen.

So greifen Sie auf die State Views (Statusanzeigen) zu:

- 1. Klicken Sie in der OpsMgr-Konsole auf Monitoring (Überwachung).
- 2. Navigieren Sie im Fenster Monitoring (Überwachen) zum Ordner Dell und klicken Sie zur Anzeige der verschiedenen Ansichten den Ordner an.
- 3. Klicken Sie auf State Views (Statusanzeigen) → Printers (OM07) State (Drucker (OM07) Status) oder Printers (OM12) State (Drucker (OM12) Status).

Die OpsMgr-Konsole zeigt im rechten Fenster den Status aller Dell Drucker an, die Sie überwachen.

4. Wählen Sie einen Zustand aus, um dessen Details in Detail View (Detailansicht) anzuzeigen.

## Tasks

Tasks werden im Fenster Actions/Tasks (Maßnahmen/Aufgaben) der OpsMgr-Konsole angezeigt. Wenn Sie einen Drucker oder eine Komponente in einer der State Views (Zustandsanzeigen), Diagram Views (Übersichtsanzeigen) oder <span id="page-13-0"></span>Alerts Views (Warnungsanzeigen) auswählen, werden die relevanten Tasks im Fenster Actions/Tasks (Maßnahmen/ Aufgaben) angezeigt.

#### Der Start der Druckerkonsole

- 1. Navigieren Sie in der OpsMgr-Konsole zu Diagram Views (Übersichtsanzeigen).
- 2. Erweitern Sie die Übersicht und wählen Sie den gewünschten Dell Drucker aus.
- 3. Im Fenster Actions/Tasks (Maßnahmen/Aufgaben) wählen Sie SNMP Network Device Tasks (SNMP Netzwerkgeräte-Aufgaben) für OpsMgr 2007 R2/SCE 2010 oder Node Tasks (Knotenaufgaben) für OpsMgr 2012 aus.
- 4. Klicken Sie auf Launch Printer Console (Druckerkonsole starten).

### Dell Printer Management Pack den Benutzerbedürfnissen anpassen

Die Dell Printer Management Pack ermöglicht Ihnen eine benutzerspezifische Anpassung der Ermittlung, Überwachung und Warnungsregeln Ihrer Dell-Geräte. Sie können die folgenden Komponenten individuell einrichten:

- Monitore Bewerten verschiedener Zustände, die in überwachten Objekten auftreten können. Das Ergebnis dieser Bewertung bestimmt den Funktionszustand eines Ziels und die generierten Warnungen.
- Objektermittlungen Finden zu überwachende Objekte in einem Netzwerk.
- Regeln Sammelt Daten, wie z. B. durch verwaltete Objekte generierte Ereignisse.

#### Einheitenmonitore

Sie können Sie die Parameter der Dell Printer Management Pack-Einheitenmonitore individuell einrichten, indem Sie die folgenden Überschreibungen nutzen:

• Enabled (Aktiviert) – Ermöglicht das Aktivieren und Deaktivieren der Monitoren. Sie können die Einstellung für Override (Überschreibung) auf True (Wahr) oder False (Falsch) setzen.

**ANMERKUNG:** Die Standardeinstellung ist True (Wahr).

• Interval In Seconds (Intervall in Sekunden) – Gibt das Intervall zwischen jeder periodischen Abfrage an, die die Verfügbarkeit und den Funktionszustand Ihres Druckers überwacht. Der Standardwert für dieses Attribut lautet 21600 Sekunden (6 Stunden).

#### Objektermittlungen

Durch folgende Überschreibungen können Sie die folgenden Ermittlungsparameter des Dell Printer Management Packs individuell einrichten:

• Enabled (Aktiviert) – Ermöglicht das Aktivieren und Deaktivieren der Ermittlungen. Sie können die Einstellung für Override (Überschreibung) auf True (Wahr) oder False (Falsch) setzen.

ANMERKUNG: Die Standardeinstellung ist True (Wahr). Ø

• Interval in Seconds (Intervall in Sekunden) – Spezifiziert die Zeitabstände in Sekunden, in denen das Dell Management Pack die Komponenteninstanzen und -attribute des Dell Druckers ermittelt. Der Standardwert für dieses Attribut lautet 86400 Sekunden (24 Stunden).

#### <span id="page-14-0"></span>Warnungsregeln den Benutzerbedürfnissen anpassen

Sie können die Warnungsregeln Ihren speziellen Bedürfnissen anpassen, indem Sie für die Regeln Übersteuerungsparameter einrichten. So passen Sie die Regeln den Benutzerbedürfnissen an:

- 1. Klicken Sie in der OpsMgr-Konsole auf Authoring.
- 2. Navigieren Sie im Fenster Authoring zu Management Pack Objects (Management Pack-Objekte) und klicken Sie auf Rules (Regeln).
- 3. Erweitern Sie im Fensterbereich Rules (Regeln) the Dell printer instance (die Dell Drucker-Instanz) und wählen Sie eine Regel.
- 4. Klicken Sie mit der rechten Maustaste auf die Regel und wählen Sie Overrides (Übersteuerungen) aus.
- 5. Wählen Sie Disable the Rule (Regel deaktivieren) aus sowie beliebige Unteroptionen, um die Regel zu deaktivieren. oder

Wählen Sie Override the Rule (Regel übersteuern) aus sowie beliebige Unteroptionen, um die Übersteuerungsparameter für die Regel einzurichten.

Sie haben auch die Wahl, die Schweregradeinstellung für die Regel zu ändern.

6. Klicken Sie auf OK, um den Parameter zum außer Kraft setzen auf Ihre Regel anzuwenden oder auf Cancel (Abbrechen), um alle Änderungen abzubrechen.

# <span id="page-16-0"></span>Relevante Dokumentation und Ressourcen

In diesem Kapitel erhalten Sie Informationen zu Dokumenten und Ressourcen, die Ihnen die Arbeit mit der Dell Printer Management Pack Suite Version 5.0 erleichtern sollen.

### Microsoft-Richtlinien für die Leistung und Skalierbarkeit für Operations Manager

Weitere Informationen zu Microsoft-Empfehlungen:

- Lesen Sie zur Skalierbarkeit die Informationen unter support.microsoft.com/kb/975057.
- Weitere Informationen zur Skalierbarkeit und Leistung für System Center 2012 Operations Manger finden Sie unter technet.microsoft.com/en-US/library/hh473583.aspx.
- Weitere Informationen zur Skalierbarkeit und Leistung für System Center Operations Manger 2007 finden Sie unter microsoft.com/en-us/download/details.aspx?id=6909.

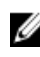

ANMERKUNG: Stellen Sie für optimale Leistung auf unterschiedlichen Verwaltungsservern gerätespezifische Dell Management Packs bereit.

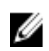

ANMERKUNG: Stellen Sie sicher, dass die Option Autogrow (Automatische Vergrößerung) in der Operations Manager-Datenbank aktiviert ist.

## Wie Sie technische Unterstützung erhalten

Wenn Sie ein in diesem Handbuch beschriebenes Verfahren nicht verstehen, oder wenn Ihr Produkt nicht die erwartete Leistung erbringt, stehen Ihnen zur Unterstützung verschiedene Hilfsmittel zur Verfügung. Weitere Informationen finden Sie unter "Getting Help" (Wie Sie Hilfe bekommen) im *Hardware Owner's Manual* (Hardware-Benutzerhandbuch). Ferner bietet Dell Unternehmensschulungen und Zertifizierungen an. Weitere Informationen finden Sie unter dell.com/ training. Dieser Service wird unter Umständen nicht an allen Standorten verfügbar sein.

# Kontaktaufnahme mit Dell

ANMERKUNG: Wenn Sie nicht über eine aktive Internetverbindung verfügen, können Sie Kontaktinformationen Ø auch auf Ihrer Auftragsbestätigung, dem Lieferschein, der Rechnung oder im Dell-Produktkatalog finden.

Dell stellt verschiedene onlinebasierte und telefonische Support- und Serviceoptionen bereit. Da die Verfügbarkeit dieser Optionen je nach Land und Produkt variiert, stehen einige Services in Ihrer Region möglicherweise nicht zur Verfügung. So erreichen Sie den Vertrieb, den Technischen Support und den Kundendienst von Dell:

- 1. Besuchen Sie support.dell.com.
- 2. Wählen Sie Ihre Supportkategorie.
- 3. Wenn Sie kein US-Kunde sind, wählen Sie unten auf support.dell.com Ihren Ländercode aus oder wählen Sie Alle, um weitere Auswahlmöglichkeiten anzuzeigen.
- 4. Klicken Sie je nach Bedarf auf den entsprechenden Service- oder Support-Link.

# <span id="page-18-0"></span>Fehlerbehebung

# Probleme und Lösungen

In der folgenden Tabelle werden die bekannten Probleme und die entsprechenden Lösungsvorschläge aufgelistet.

#### Tabelle 4. Bekannte Probleme und Lösungen

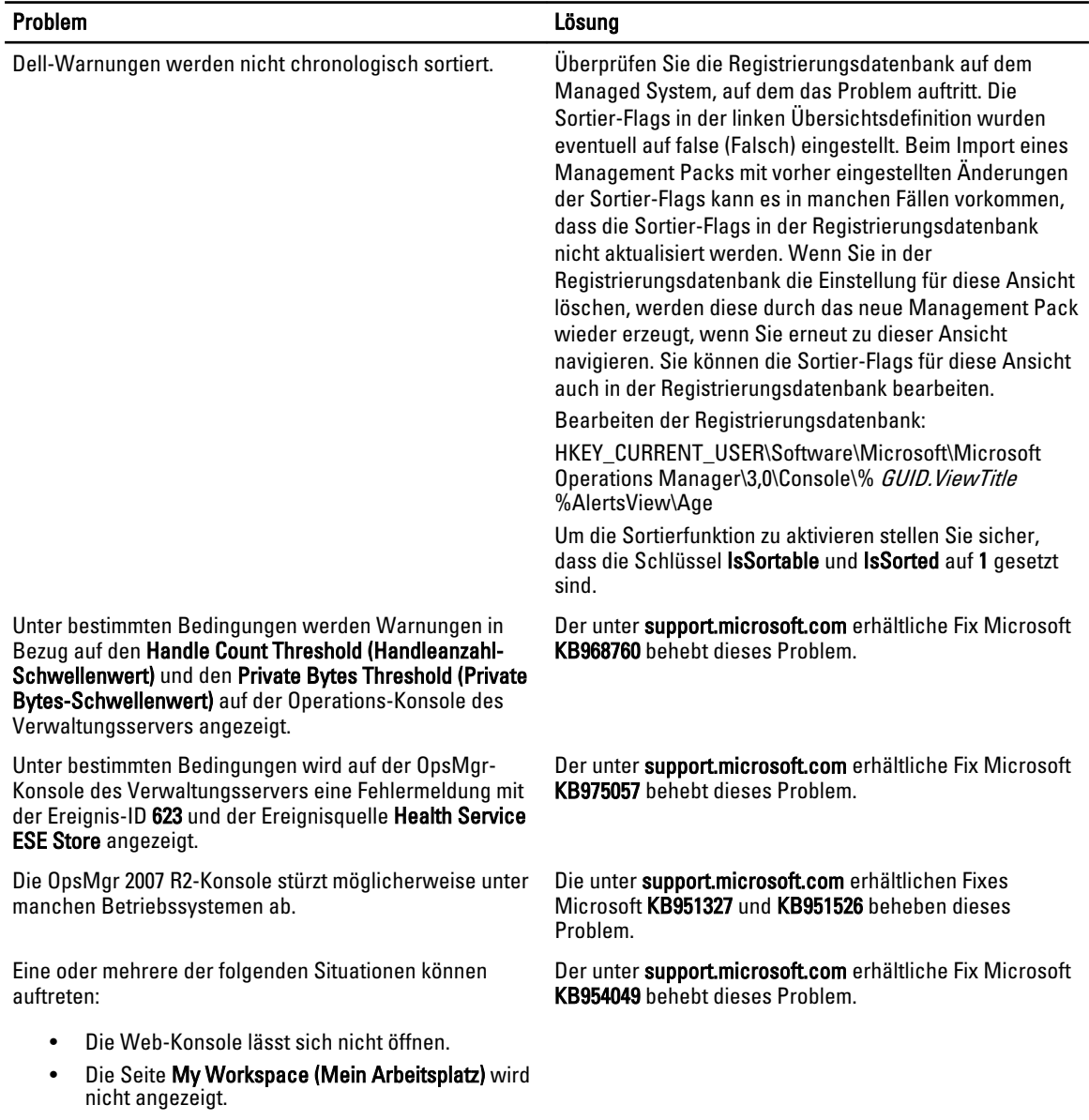

4

- Performance (Leistungs-)- und Power Monitoring Views (Stromüberwachungsansichten) werden nicht angezeigt.
- Health Service (Funktionszustandsdienst) startet ggf. auf dem System nicht.

Die Berichte werden nicht wie erwartet im Bereich Reporting (Berichte) der Administration console (Administrationskonsole) angezeigt.

Aufgrund des Absturzes dieses Funktionszustandsdienstes zeigt die OpsMgr-Konsole die folgende Fehlermeldung an - Health service Host Process encountered a problem and needed to close (Der Host-Prozess des Funktionszustandsdienstes hat ein Problem festgestellt und muss geschlossen werden). Ein unerwartetes Verhalten bei der Ermittlung und Überwachung von Dell-Geräten kann auftreten.

OpsMgr 2007 R2 kann keine SNMP-Trapdaten empfangen, wenn Sie einen Microsoft Windows Server 2008-basierten Computer oder einen Microsoft Windows Vista-basierten Computer als Proxyagent für SNMP-Geräte verwenden.

Tabellen in Alert-KB werden ohne Ränder angezeigt. Klicken Sie mit der rechten Maustaste auf eine Warnung

Der unter support.microsoft.com erhältliche Fix Microsoft KB954643 behebt dieses Problem.

Der unter support.microsoft.com erhältliche Fix Microsoft KB951526 behebt dieses Problem.

Der unter support.microsoft.com erhältliche Fix Microsoft KB958936 behebt dieses Problem.

und wählen Sie im Fenster Alerts (Warnungen) Properties (Eingenschaften) aus, um die Tabellen mit Umrandungen im Fensterbereich Alert Properties (Warnungseigenschaften) anzuzeigen.